# スペクトラムアナライザの使用

### チャプタ:

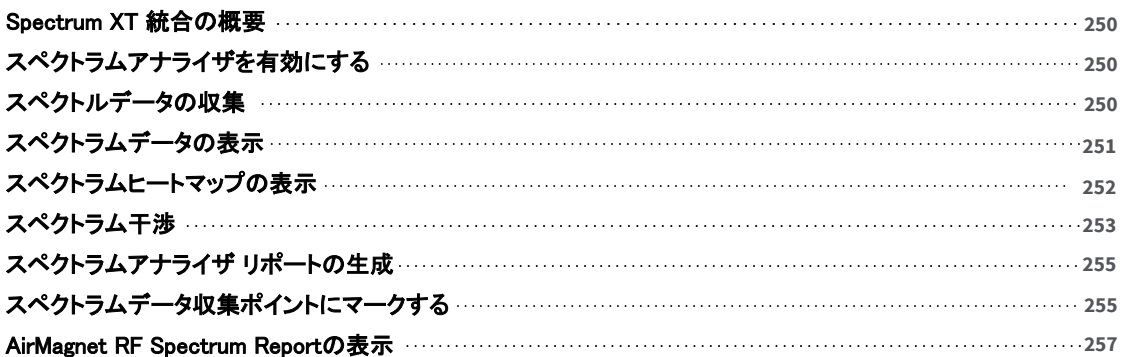

### <span id="page-1-0"></span>Spectrum XT 統合の概要

このセクションでは、サポートされているスペクトラムアナライザと AirMagnet Survey PROを統合する機能につ いて説明します。この統合により、無線スペクトル全体の RFトラフィックを表示できるようになり、AirMagnet Survey PROは新しいレベルに到達します。スペクトラムアナライザは、サーベイ中に検出された無線干渉の潜在 的な原因を表示します。これにより、無線環境における RF の危険性が検出されるとすぐに特定し、排除するこ とができます。

#### Notes:

- <sup>l</sup> この機能は AirMagnet Survey PRO でのみ利用可能です。 AirMagnet SurveyPROは、AirMagnet Spectrum XT、 AirMagnet Spectrum Analyzer、および Cisco Spectrum Expert との統合をサポートしています。
- <sup>l</sup> この機能を使用するには、サポートされているスペクトラムアナライザである AirMagnet Survey PRO がインス トールされており、関連するスペクトラム・アナライザ・アダプタがラップトップで有効になっている必要がありま す。
- <span id="page-1-1"></span><sup>l</sup> 6GHz帯には対応していません。

# スペクトラムアナライザを有効にする

### スペクトラムアナライザを有効するには:

- 1. [Survey]ビューから、[File] > [Configure…]をクリックします。 [Survey Configuration] ビューが表示されます。
- 2. Spectrum Integration をクリックすると、Spectrum Analyzer ダイアログボックスが表示されます。

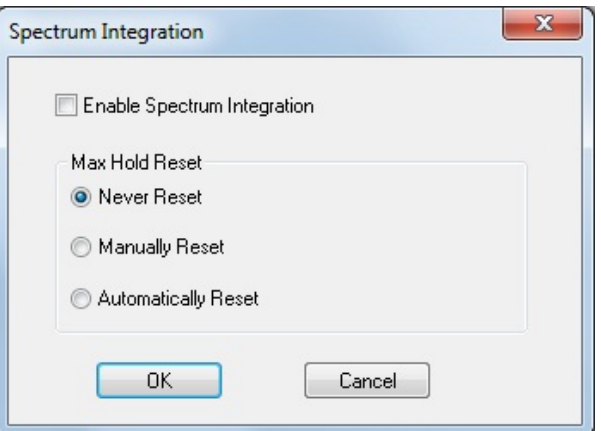

3. [Enable Spectrum Integration]をチェックし、[Max Hold Reset]オプションのいずれかを選択します。

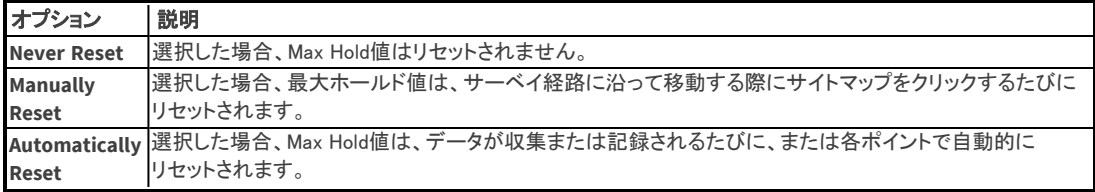

<span id="page-1-2"></span>4. OKをクリックして終了します。 新しい設定を有効にするには、アプリケーションを再起動する必要があります。

# スペクトルデータの収集

サポートされているスペクトラム・アナライザ・アダプタがインストールされており(挿入されており)、AirMagnet Survey PROでこのオプションが有効になっている場合、統合されたスペクトラム・アナライザ・ウィンドウが、サーベ イ表示のマップ・ウィンドウの下に表示されます。 以下、スペクトラム・アナライザ・ウィンドウのクローズアップした 表示になります。

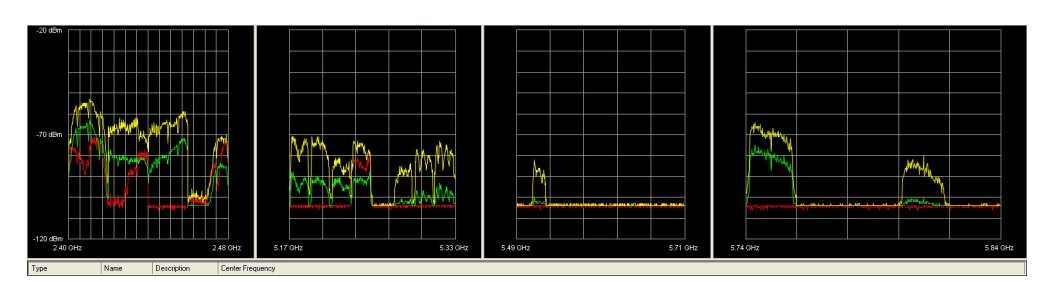

スペクトラム・アナライザ・ウィンドウには、FFT(高速フーリエ変換)プロットが表示され、3種類のデータが3色の折 れ線グラフで表示されます。以下の表では、これらの各データについて簡単に説明しています。AirMagnet Spectrum XT の詳細については、『AirMagnet Spectrum XT ユーザーガイド』 または AirMagnet Spectrum XT ソフトウェアアプリケーションのヘルプファイルを参照してください。

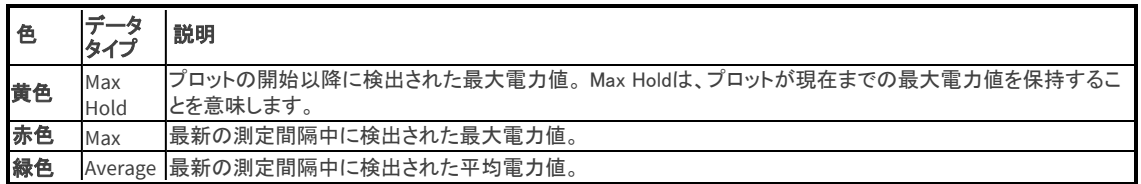

# <span id="page-2-0"></span>スペクトラムデータの表示

スペクトラム・アナライザの統合により、この機能が有効になっている場合は、統合されたスペクトラム・アナライ ザ・ウィンドウをDisplayビューに表示できます。また、サーベイ経路上の任意のデータポイントにマウスを置くこと で、スペクトラムデータを表示および解析することができます。

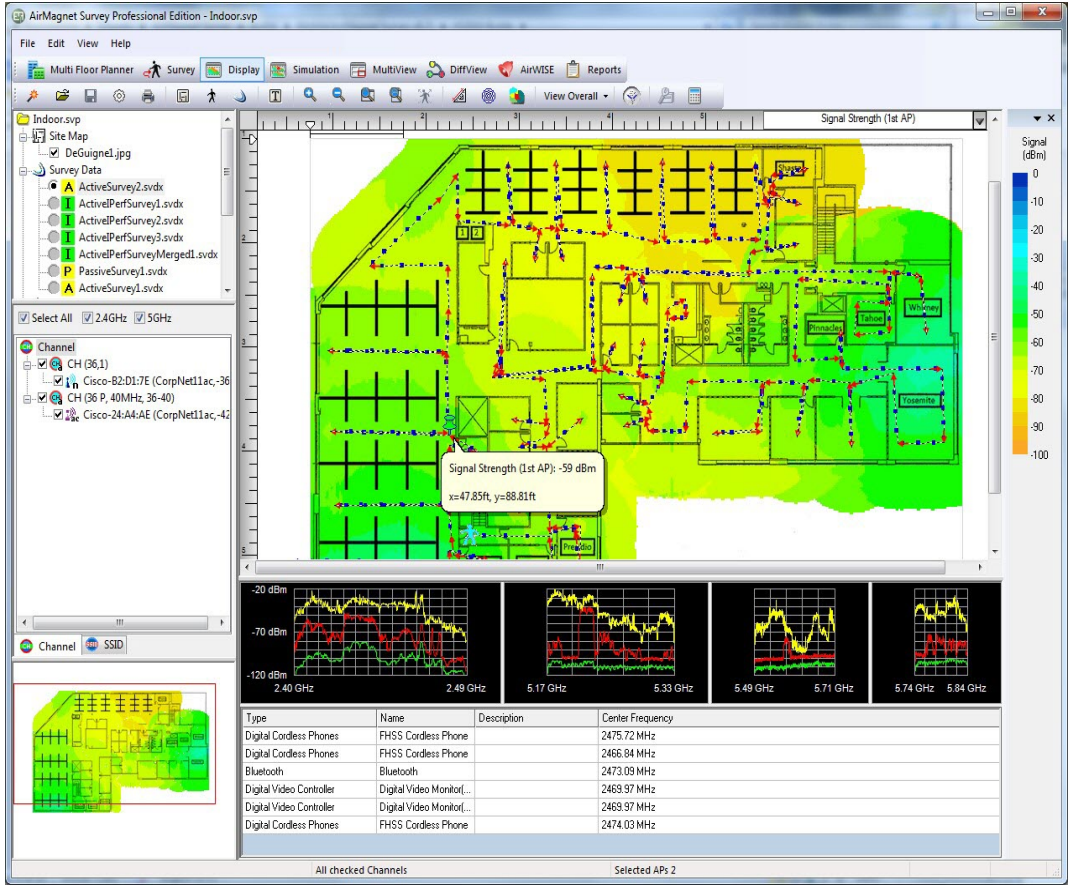

Note: サーベイ経路上のポイントにマウスを置くと、その場所で収集されたWi-Fiデータを示すtip・ビューが表示され るだけでなく、下のスペクトラム・アナライザ・ウィンドウで表示されるものに関連するプッシュ・ピンも表示されます。 スペクトラムデータが表示されている状態で、スペクトラム・アナライザ・ウィンドウのFFTプロット上の任意のスポッ トにマウスを置くと、tip・ビューがポップアップ表示されます。

このtip・ビューには、そのスポットに関する詳細なスペクトラムデータが表示されます。

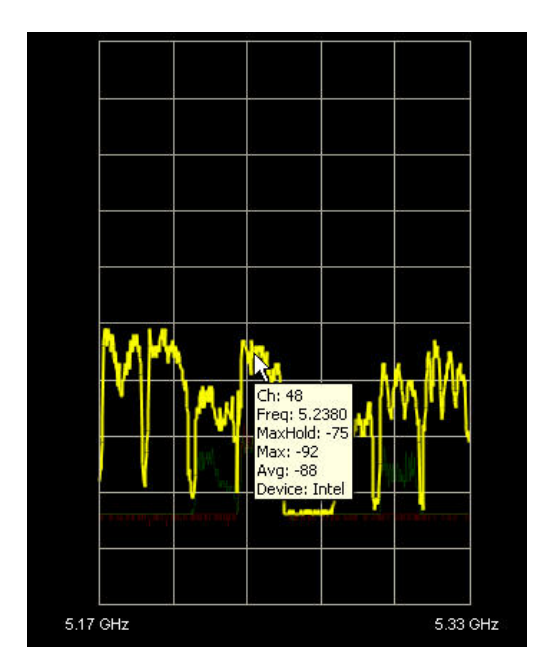

スペクトラム統合により、Wi-Fiに干渉を引き起こす非802.11のデバイス(以後「干渉源」と呼びます)を特定でき ます。詳細はこちらをクリックしてください。 [スペクトラム干渉](#page-4-0)

<span id="page-3-0"></span>また、Spectrum XTを使用してスペクトラムヒートマップを表示し、スペクトラムトラフィックの主要な場所を特定す ることもできます。

# スペクトラムヒートマップの表示

スペクトラムデータをより包括的かつユーザーがアクセスしやすい方法で表示するために、Surveyでは、スペク トルアナライザの統合を有効にすると、スペクトル・ヒートマップ・オプションを実装します。

これにより、Wi-Fi(AP、ステーションなど)と非 Wi-Fi(Bluetooth デバイス、マイクロ波など)の両方のソースを含 む、スペクトラム全体のすべての RF トラフィックを表示できます。スペクトラムヒートマップは、マップ上の任意の ポイントにおける各チャネルの平均スペクトラムレベルを表示します。色分けされた表示により、異常なスペクト ラムトラフィックのエリアを簡単に特定できるため、問題箇所を素早くトラブルシューティングできます。

#### スペクトラムのヒートマップを表示するには:

- 1. Displayページから、スペクトラム・データ・ファイルをロードします。
- 2. マップ・ウィンドウ右上ののデータ・タイプ・ドロップダウンリストをクリックし、「Spectrum」を選択します。ヒート マップが更新され、スペクトラムデータが表示されます。

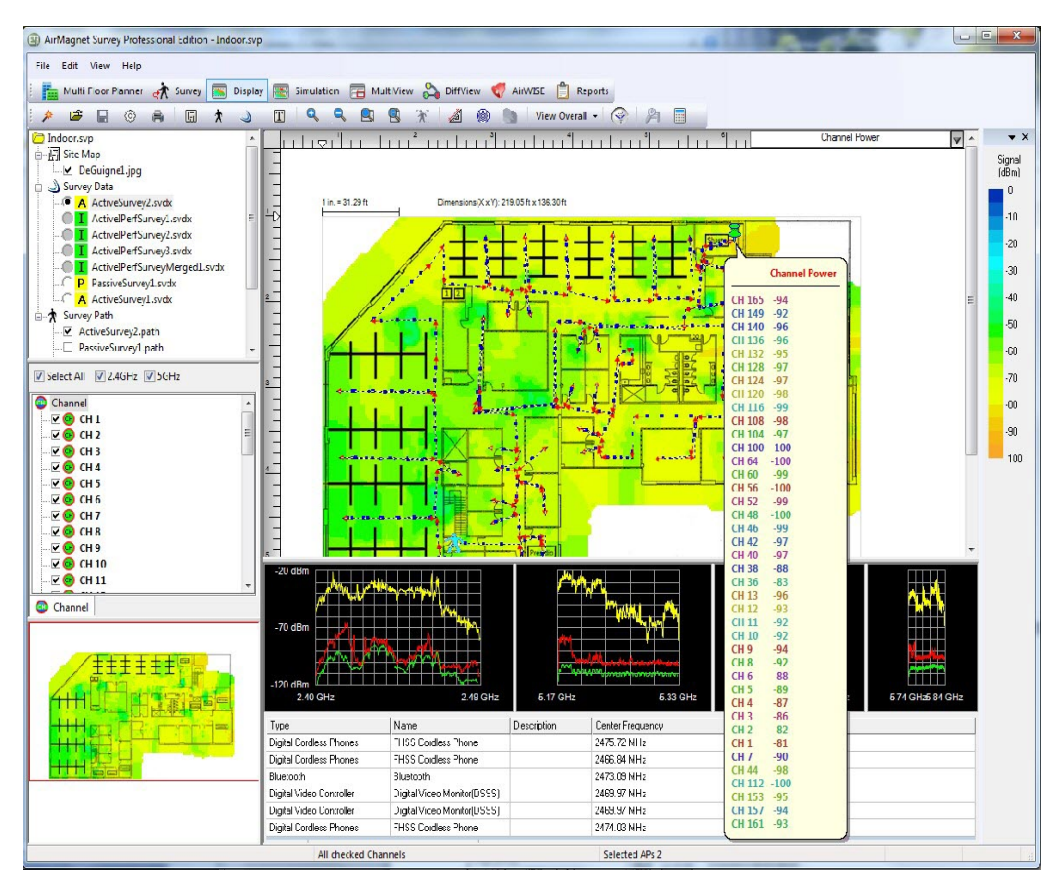

表示されたスペクトラムを特定のチャネルに絞り込むことができ、関心のある特定の周波数での異常なトラフィッ クを特定することができます。サーベイ時に使用するカードによっては、802.11aと802.11b/gの両方のチャネルが 含まれます。

Note: ヒートマップはスペクトラム情報の概要を表示します。サーベイ経路上のポイントにマウスを置くと、その場 所の特定のスペクトラムデータを表示することができます。

<span id="page-4-0"></span>スペクトラムヒートマップは、新しいAPに最適なチャネルを決定する場合に特に役立ちます。希望するチャネルの ヒートマップを表示することで、その場所に過度なスペクトラムトラフィックがあるかどうかを確認できます。スペク トル・トラフィック・レベルが高い場合は、環境を変更して干渉を排除するか、新しい場所を選択する必要がありま す。

### スペクトラム干渉

干渉源は、Displayビューに表示されるスペクトラムヒートマップを使用することで、一覧で表示したり、展開内で 検出されたものを表示したりすることができます。Interferer Power ヒートマップは、サーベイプロセス中に検出さ れたデバイスのパワーレベルを表示し、検出されたデバイスの一覧も提供します。これは、標準的な802.11/Wi-Fi 4サーベイでは検出されない可能性のある干渉源を特定するのに役立ちます。

#### Working With Spectrum Analyzers

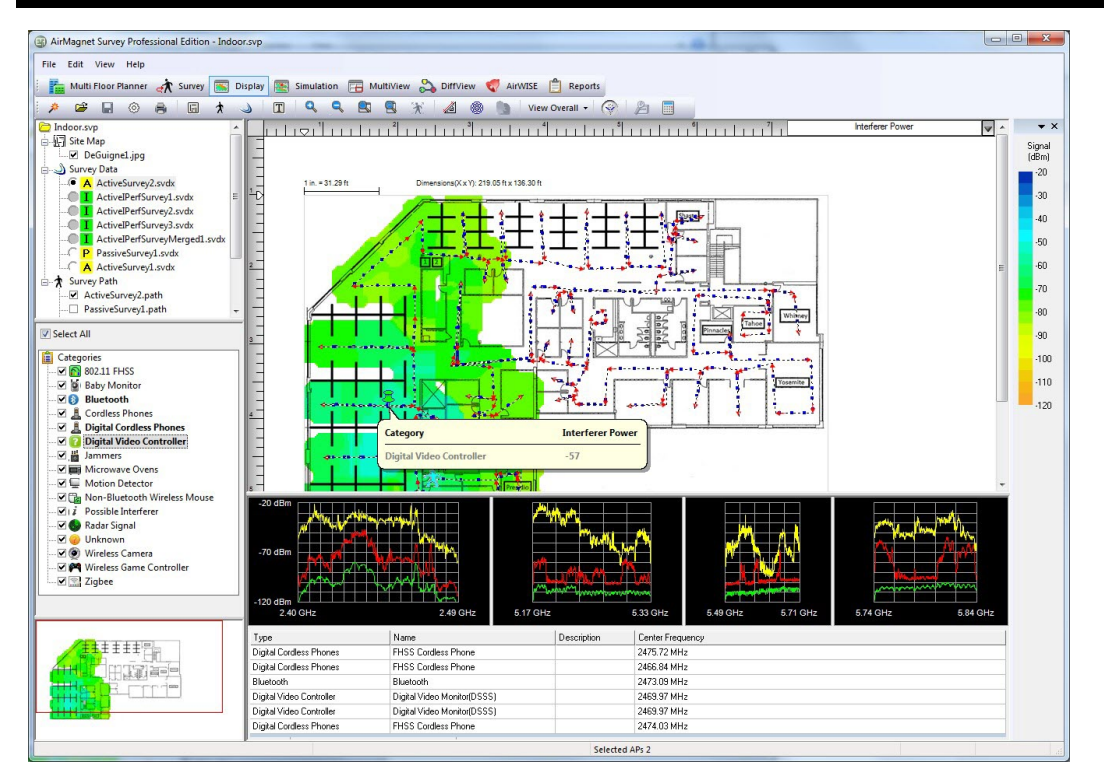

干渉データを収集した後、ビューの左側にあるカテゴリーツリーで検出された干渉を表示できます。

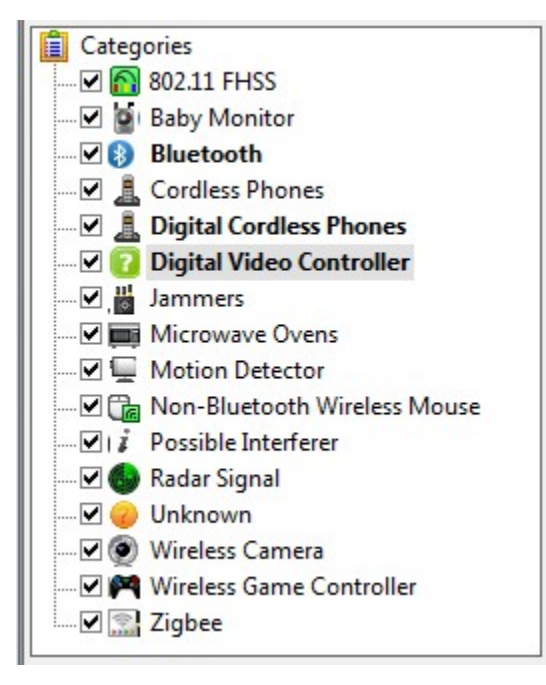

太字のカテゴリは、その特定のカテゴリに一致するデバイスがサーベイ中に検出されたことを示します。(例えば、 上の最初の図では、システムはサーベイ中にBluetoothデバイス、デジタルコードレス電話、デジタルビデオコント ローラーからの干渉を検出しました)。ヒートマップは、そのデバイスが検出された場所のみをハイライトするように 更新されます。

サーベイパス全体で検出されたすべての干渉は、ウィンドウの下部ペイン、スペクトルグラフの下に表示されま す。この表には、タイプ、名前、簡易説明、中心周波数(既知の場合)など、検出された干渉源に関するさまざまな データが表示されます。

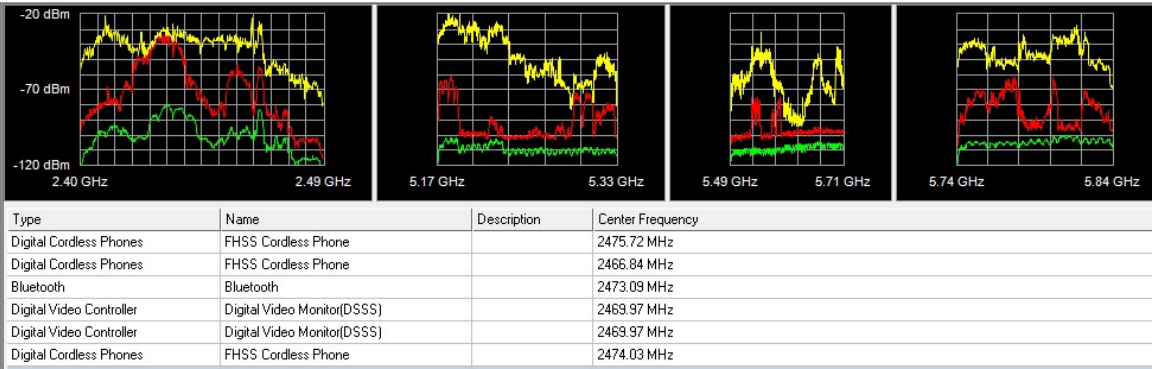

# <span id="page-6-0"></span>スペクトラムアナライザ リポートの生成

AirMagnet Survey PROを使用すると、WLANサイト上の電波の膨大な量のスペクトラムデータを収集および解析 できるだけでなく、これらの貴重なデータをレポートに変換できるため、データの共有、アーカイブ、およびさらな る解析が容易になります。

ただし、スペクトラム・アナライザ・レポートを作成して表示するには、まず、サイトサーベイ中にスペクトラムデー タが収集されていることを確認する必要があります。そのためには、サーベイ時に以下の要件が満たされている ことを確認する必要があります:

- 1. ノートパソコンに AirMagnet Survey PRO がインストールされている。
- 2. 関連するスペクトラム・アナライザ・アダプタがシステムに挿入されている。
- 3. AirMagnet Survey PROで「Spectrum Integration」が有効になっている場合。 手順: [File] > [Configure…] > [Spectrum Integration] > [Enable Spectrum Integration]を選択します。

これら3つの条件が満たされていれば、サーベイを行う際に、Surveyビューの下部にスペクトラムデータが表示さ れたスペクトラム・アナライザ・ウィンドウが表示されます。

スペクトラムデータが収集されたら、次の重要ステップとして、Displayビューでデータファイルを開き、サーベイ経 路上にスペクトラムデータ収集ポイントをマークします。スペクトラムデータが収集されても、サーベイ経路上にス ペクトラムデータ収集ポイントがマークされるまでは、Reportsビューにスペクトラム・アナライザ・レポートが表示さ れません。マークをしないと、Reportsビューで Spectrum Analyzer Report を開こうとしたときにエラーメッセージが 表示されます。Displayビューでサーベイ経路に沿ってスペクトラムデータ収集ポイントをマークする方法について は、次項「スペクトラムデータ収集ポイントにマークする」を参照してください。

<span id="page-6-1"></span>Displayビューですべてのスペクトラムデータ収集ポイントをマークすると、AirMagnet Survey PROは自動的にスペ クトラム・アナライザ・レポートを生成します。

# スペクトラムデータ収集ポイントにマークする

#### スペクトルデータ収集ポイントにマークするには:

- 1. Displayビューから、スペクトラムデータを含むデータファイルをクリックして開きます。
- 2. マップウィンドウ内を右クリックします。右クリックのポップアップメニューが表示されます。

Working With Spectrum Analyzers

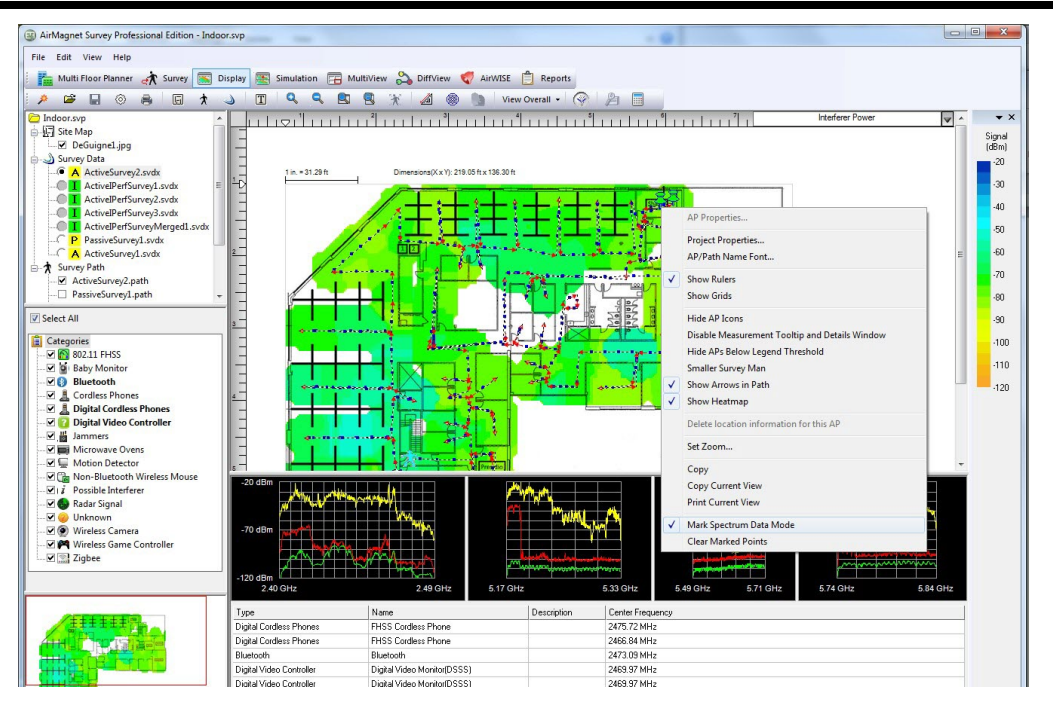

3. 右クリックメニューから、「Mark Spectrum Data Mode」を選択。

Note: この機能を有効にすると、Mark Spectrum Data Modeの前にチェックマークが表示されます。

4. マップウィンドウで、サーベイ経路に沿ってスペクトラムデータ収集ポイントをクリックして選択します。

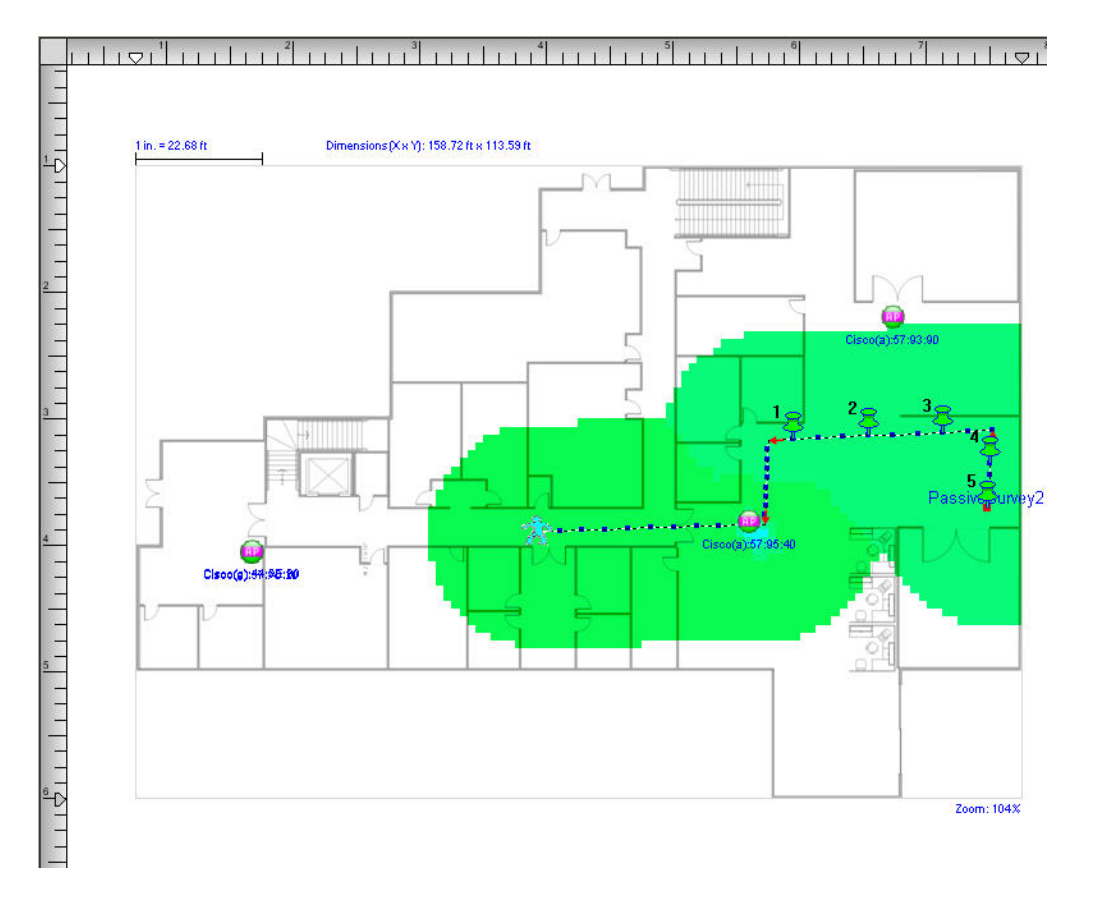

<span id="page-8-0"></span>Note: ピンのアイコンはクリックした場所に表示されます。ピンは、表示された順番に自動的に番号が付けられま す。クリックすると、スペクトラム・アナライザ・ウィンドウにもスペクトラム・データが表示されます。必ずサーベイ 経路に沿ってクリックしてください。そうしないと、アイコンは表示されず、スペクトラム・データ・ポイントもマークさ れません。

### AirMagnet RF Spectrum Reportの表示

### AirMagnet RF Spectrum Reportを表示するには:

- 1. ナビゲーションバーの | Reports をクリックして、Reportsビューに切り替えます。
- 2. レポート一覧ウィンドウから、「RF Spectrum Report」を選択します。
- 3. ビュー上部のツールを使ってレポート内のページの遷移ができます。

Note: 通常、レポートに含まれるページ数は、選択したデータファイルのデータ量に依存します。 しかし、RF Spectrum Reportの場合、レポートの長さはデータ収集ポイント(マークした)の数によって決まり、 それによってレポートに含まれるデータ量が決まります。